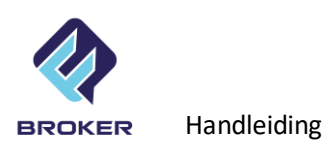

# **INHOUDSOPGAVE:**

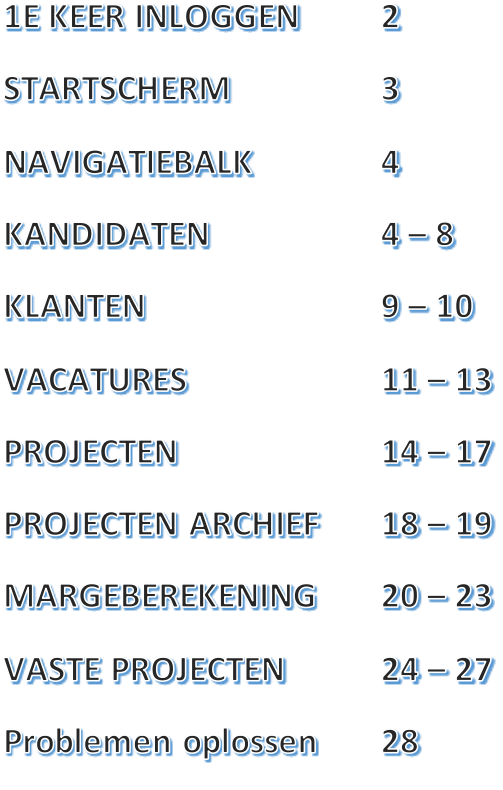

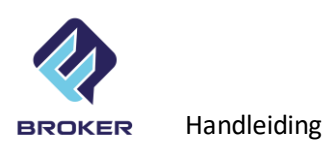

#### **FM BROKER**

- **is een frontoffice programma gebouwd vanuit de praktijk.**
- **is nog steeds in ontwikkeling. Alle nieuwe ontwikkelingen zullen in volgende updates worden meegenomen. Suggesties zijn heel welkom.**
- **werkt simpel en eenvoudig. Er zijn geen verplichte invoervelden en gegevens kunnen altijd overschreven worden.**
- **produceert Excel en pdf documenten met gegevens uit de tabellen en werkt direct samen met uw e-mail programma.**
- **geeft standaard toegang tot 5 (online) gebruikers.**

# **1 <sup>e</sup> KEER INLOGGEN:**

#### **Procedure:**

1) open Filemaker (niet een bestand maar het programma) door op het blauwe (Filemaker) icoontje te klikken.

2) klik in Filemaker venster dat verschijnt op (bovenste menu): **File** en kies: **- Hosts - Show hosts** 3) klik op **+** naast **'search hosts**' en vul in: **UW BEDRIJFSNAAM.fmserver.nl**

4) vul het internet adres in van jouw bestanden: **UWBEDRIJFSNAAM.fmserver.nl** en geef in veld er onder een voor u herkenbare naam, Klik op **Ok**.

5) klik met rechtermuisknop op het bovenste bestand dat verschijnt en kies: '**Add to my App**s'. Herhaal dat bij alle 6 bestanden.

6) door in het Filemaker scherm op 'My Apps' te klikken zijn de 6 bestanden zichtbaar.

7) Openen door dubbel te klikken

Uw servernaam, gebruikersnaam en wachtwoord krijgt u per mail bij oplevering.

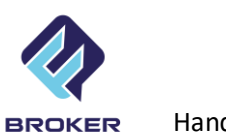

Handleiding

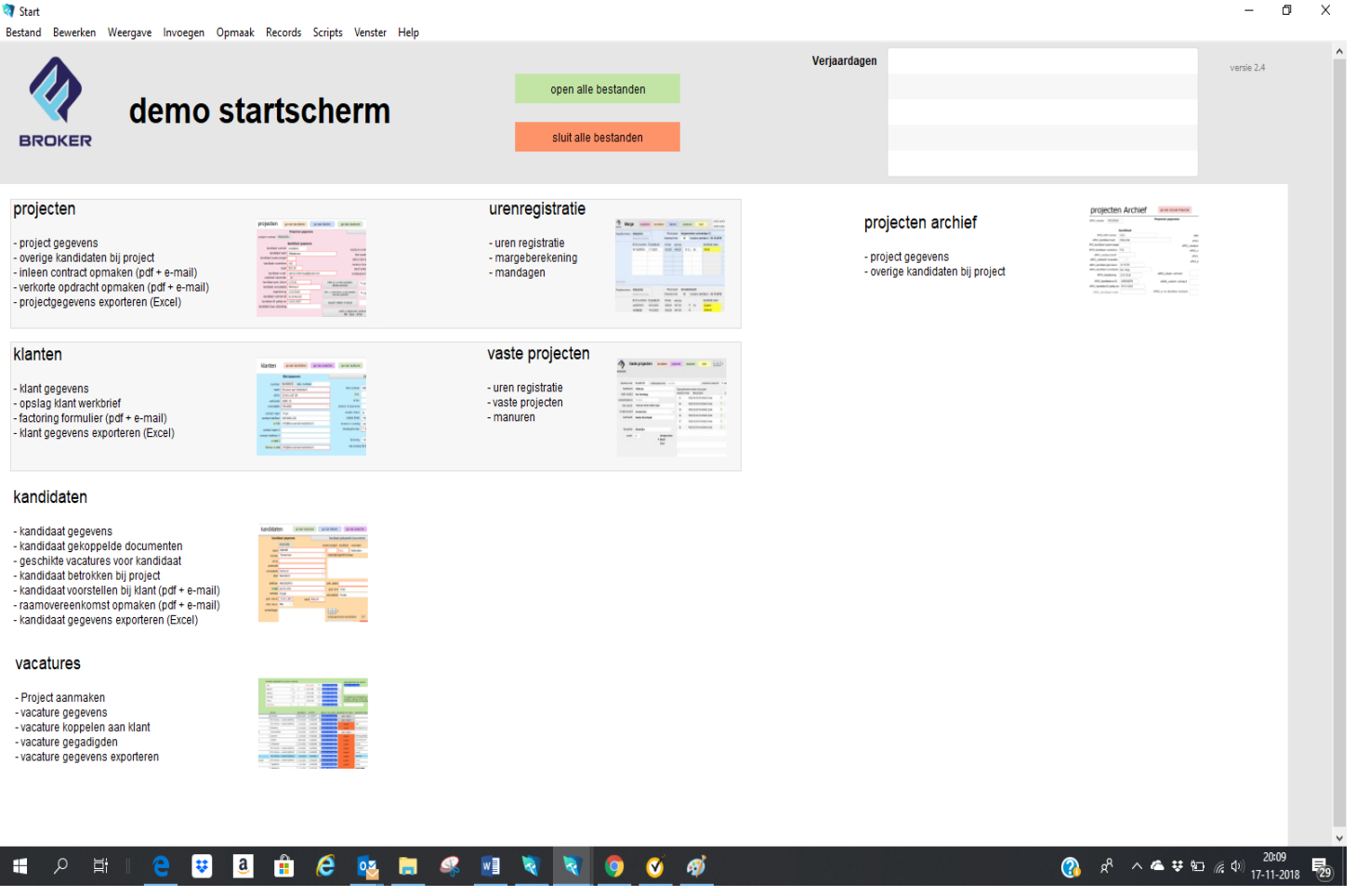

## **Startscherm:**

Vanuit het startscherm navigeert u makkelijk naar de gewenste tabellen. Vanuit de geopende tabellen kan ook eenvoudig naar andere tabellen worden genavigeerd. Het kader met 'verjaardagen' toont de namen van kandidaten die jarig zijn op de geldende datum.

## **Uitleg gebruik en functies van de tabellen in FM Broker**

FM Broker bestaat uit 5 hoofdtabellen: - Kandidaten, - Klanten, - Vacatures, - Projecten en – Projectenarchief

Modules die aan FM Broker kunnen worden toegevoegd zijn: - Margeberekening en – Vaste projecten.

FM Broker is gemaakt in en werkt met het programma Filemaker. Om online toegang te verschaffen tot maximaal 5 personen worden uw gegevens centraal (online) opgeslagen en beheerd. Om met uw gegevens te kunnen werken, wordt een versie van Filemaker op uw computer(s) geïnstalleerd.

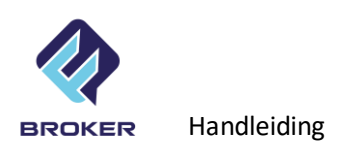

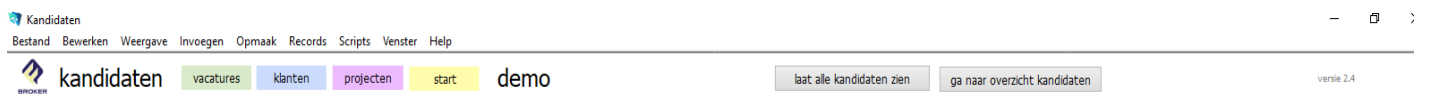

# **NAVIGATIEBALK**

Bij elke tabel is de navigatiebalk zichtbaar. Vanuit de navigatiebalk kunt u schakelen tussen de diverse tabellen

Met de knop 'ga naar overzicht' rechts bovenin kunt u een overzicht (lijst) oproepen. Vanuit het overzicht kunt u weer terug om de details te zien van gegevens uit: 'vacature', 'kandidaat', 'klant' of 'project'.

De knop 'laat alle kandidaten zien' toont alle ingevoerde kandidaten. Deze knop komt terug bij alle tabellen.

## Tabel: **KANDIDATEN**

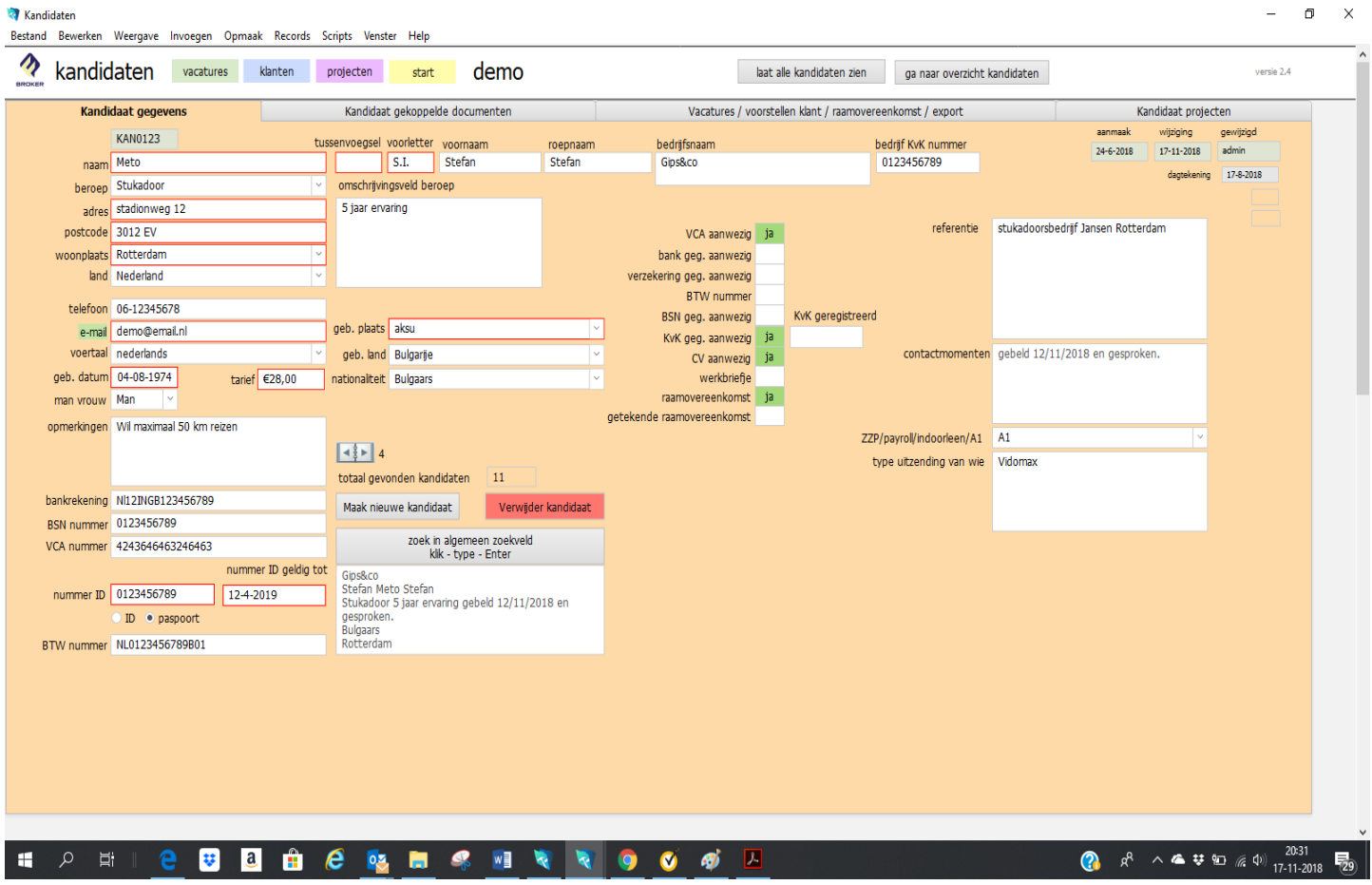

#### Tab: Kandidaat gegevens:

Vul hier alle gegevens van de kandidaat in. Rood omrande velden zijn gegevens die worden verwerkt in evt. aan te maken projecten. Bij e-mail adres kunt u in geval het een kandidaat is die rechtstreeks voor uw werkt het email adres van de kandidaat invullen. Werkt de

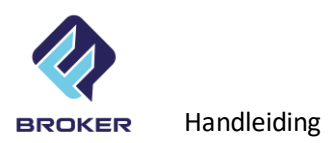

kandidaat via een bemiddelaar over collega bureau dan kunt u hier het beste het e-mail adres van bemiddelaar of bureau invullen.

# beroep

Let op! Het vakje beroep is bepalend voor de selectie van vacatures. Deze dient dus altijd te worden ingevuld. Het beroep van de kandidaat kan worden gekozen uit een drop down lijst.

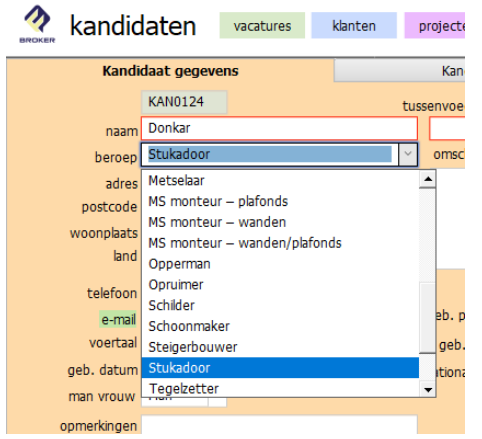

De drop down lijst kan worden bewerkt (bv. als u een beroep wilt toevoegen of aanpassen). Let op dat ook bij de betreffende vacatures het beroep wordt toegevoegd of aangepast. Probeer het aantal wijziging in de lijst te beperken.

## type uitzending

Bij het veld 'type uitzending van wie', vult u ofwel u eigen bedrijfsnaam in, of de naam via welke bemiddelaar/bureau u deze kandidaat zult gaan inzetten.

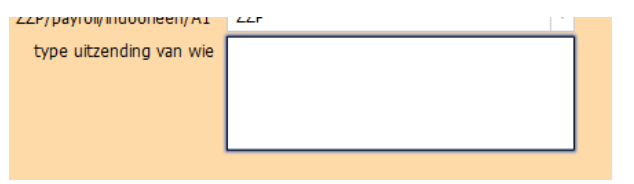

## zoeken

In het veld 'Zoek Algemeen' kunt u tegelijkertijd zoeken op naam, woonplaats enz. Klik op knop, type zoekvraag en geef een Enter.

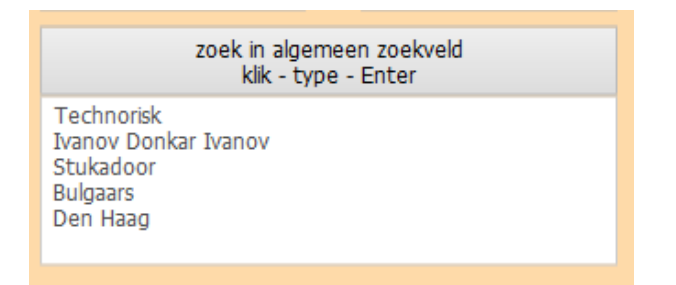

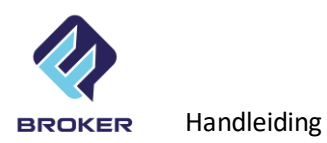

Ook kunt u in een specifiek veld zoeken. In zoekmodus verschijnen in de doorzoekbare velden kleine vergrootglaasjes. Vul in het gewenste veld uw zoekterm in en geef een Enter. Door na de zoekopdracht op 'ga naar overzicht kandidaten' te drukken ziet u het resultaat van een zoekopdracht.

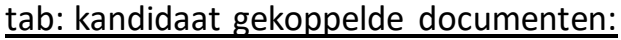

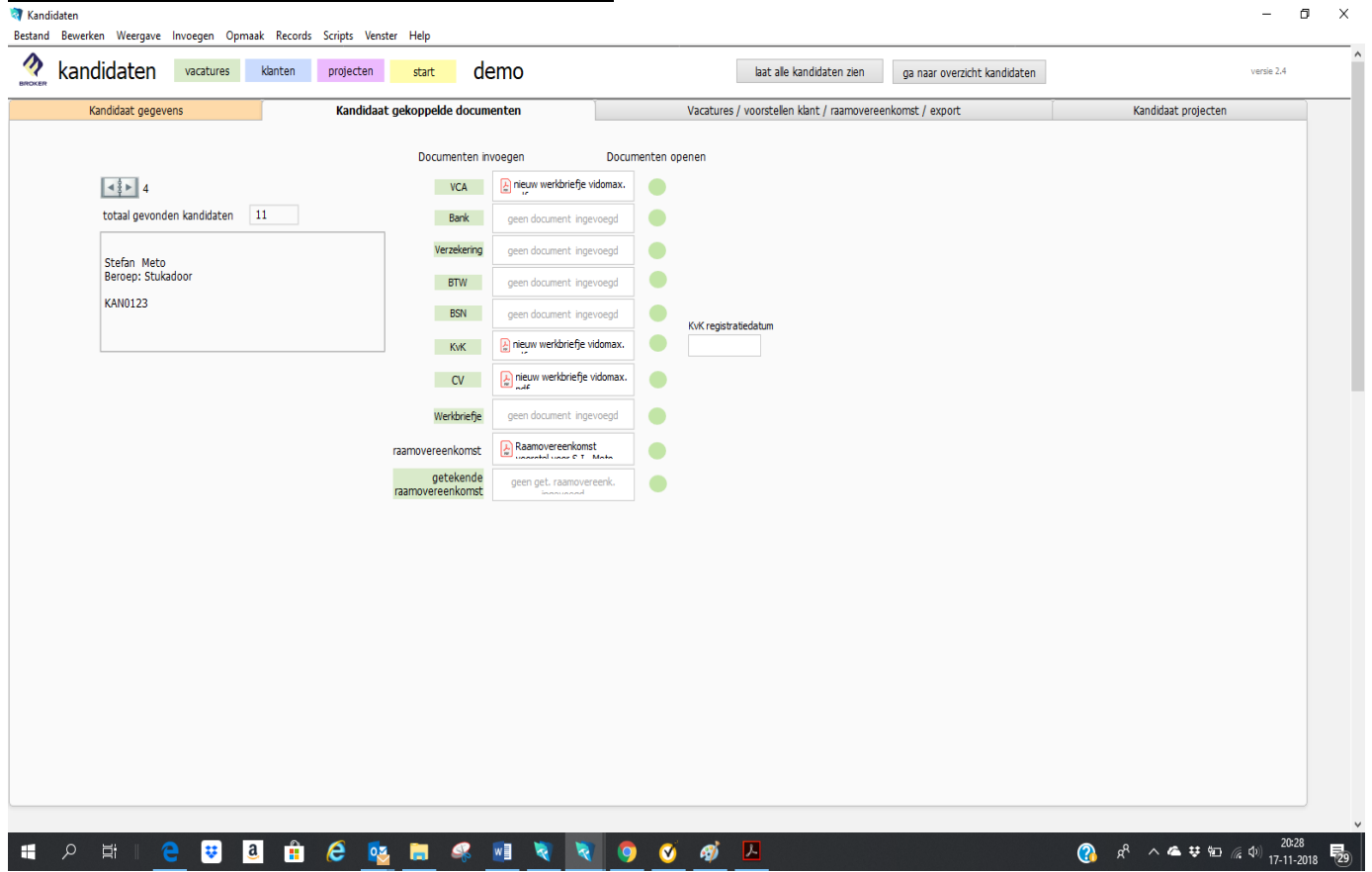

Deze tab geeft een overzicht van alle gekoppelde documenten bij de betreffende kandidaat.

Voor het toevoegen van een document, klikt op het groene knopje links van het veld. Vervolgens kunt u het document kiezen van uw computer of online dienst. Na selectie van het document wordt deze opgeslagen bij de kandidaat. Alle gekoppelde documenten worden online opgeslagen. Alle formats zijn toegestaan. (jpg, pdf, doc, etc.)

U kunt het VCA-diploma, Bank Gegevens, WA-polis, btw-nummer, Uittreksel KvK en cv opslaan.

Het veld 'Raamovereenkomst' wordt automatisch ingevuld na het verzenden van de raamovereenkomst naar de Kandidaat (zie volgende tab).

Het veld 'Getekende raamovereenkomst' kunt u gebruiken om de getekende versie van de raamovereenkomst op te slaan.

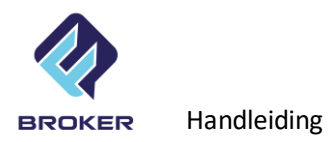

Bij het veld 'KvK registratie datum' vult u de datum in van het uittreksel KvK. Als deze 1 jaar oud is wordt het vakje rood als teken dat de KvK is verlopen.

Door te klikken op de groene balletjes achter de documenten, worden deze geopend. Om het document te verwijderen, klik in het veld en druk op delete.

tab: Vacatures/Voorstellen klant/Raamovereenkomst/Export

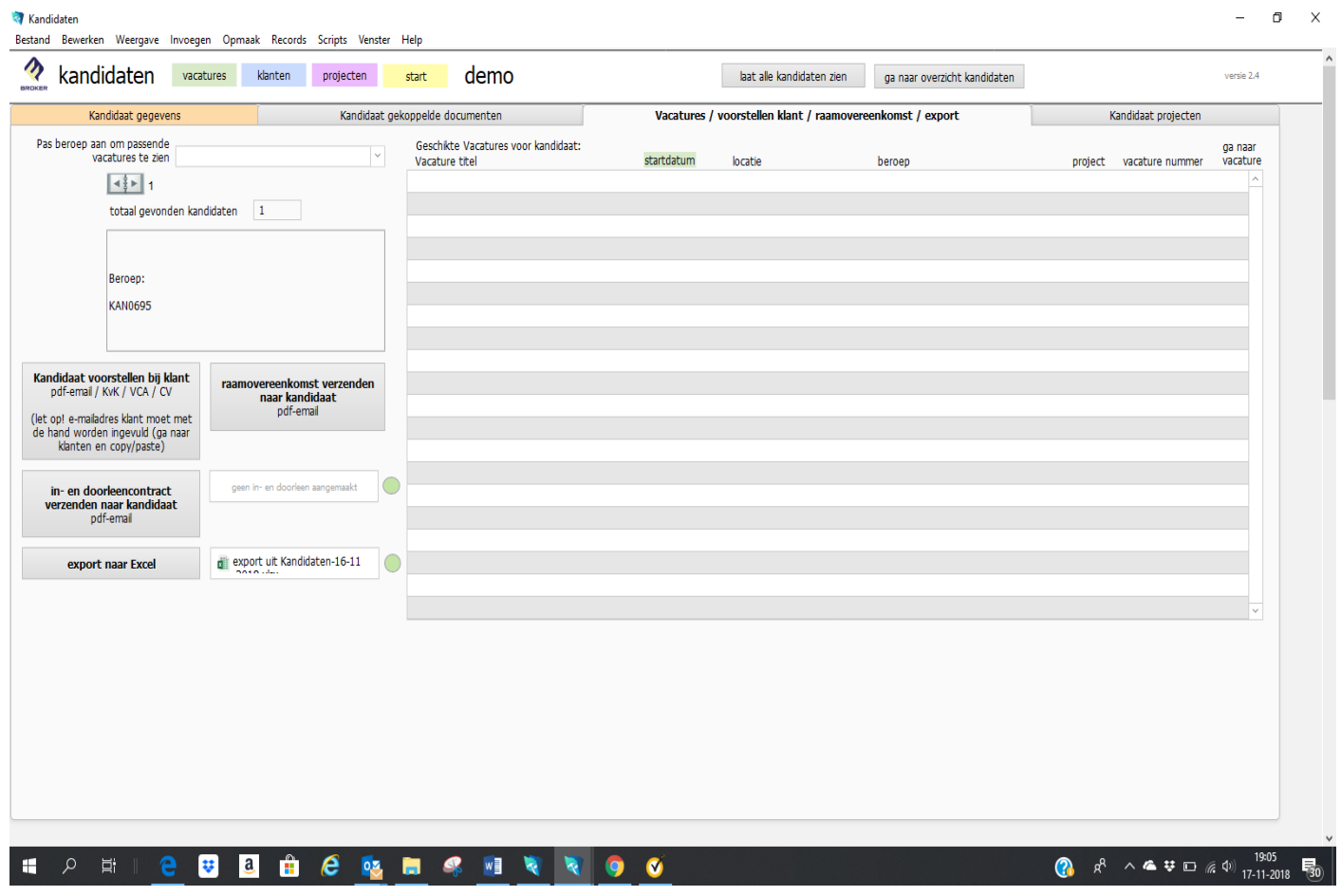

#### **geschikte vacatures voor kandidaat**

Hier worden alle vacatures getoond welke passend zijn bij het beroep van de kandidaat (zie ook: kandidaat gegevens - beroep).

## **Kandidaat voorstellen bij klant**

In dit veld kunt u een kandidaat voorstellen bij uw klant. Er wordt een pdf-document gemaakt welke de basisgegevens van de kandidaat bevat: Naam, Achternaam, Geboortedatum, Woonplaats, BSN-nummer, nummer ID bewijs en geldig tot welke datum. (e-mail adres klant dient met de hand te worden ingevuld).

Ook wordt automatisch de eventueel aanwezige KvK, VCA en CV meegestuurd.

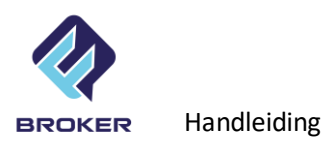

## **Raamovereenkomst verzenden naar kandidaat**

Hier kunt u de modelovereenkomst verzenden naar de kandidaat. De persoonsgegevens worden automatisch ingevuld. Standaard wordt het emailadres gekozen welke is ingevuld bij de kandidaat. De raamovereenkomst wordt automatisch opgeslagen in het veld raamovereenkomst bij de kandidaat, zo kunt u altijd controleren of deze al is verzonden. (zie ook tab: kandidaat gekoppelde documenten).

In en doorleenovereenkomst verzenden naar kandidaat

In geval een kandidaat wordt uitgeleend via een bemiddelaar of collega bureau, dan kunt u in plaats van de modelovereenkomst, hier de in-en doorleenovereenkomst verzenden per mail. U vult in dit geval bij de kandidaat het e-mail adres in waar de overeenkomst en toekomstige opdrachtbevestigingen naar moeten worden verzonden.

#### **export naar Excel**

Met deze knop wordt een Excel document gemaakt met een overzicht van kandidaat gegevens. Uiteraard kunt u dit document vervolgens opslaan op uw computer en bewerken in Excel zoals u wenst. Door te klikken op het groene balletje achter het exportveld kunt u later het document weer openen.

NB: u vindt de knop export naar Excel in alle tabbladen, er zijn dus veel mogelijkheden tot export naar Excel.

## Tab: Kandidaat projecten:

Hier worden de projecten worden getoond waar de kandidaat is ingezet.

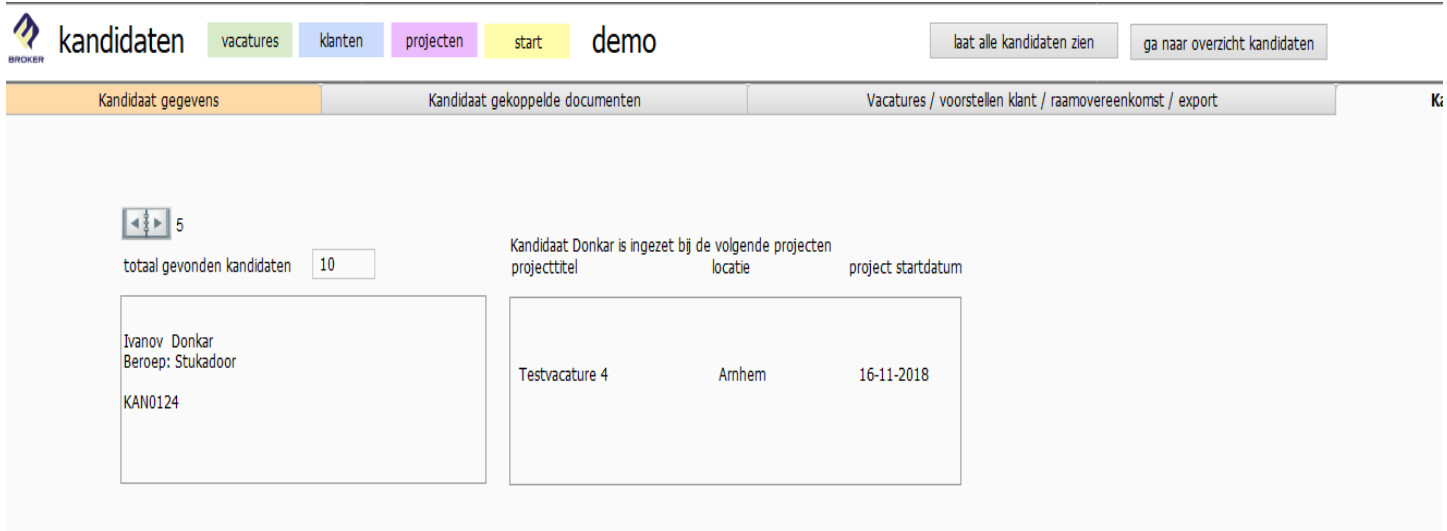

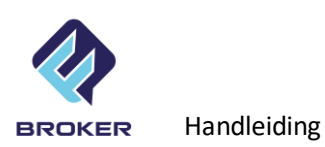

# Tabel: **KLANTEN**

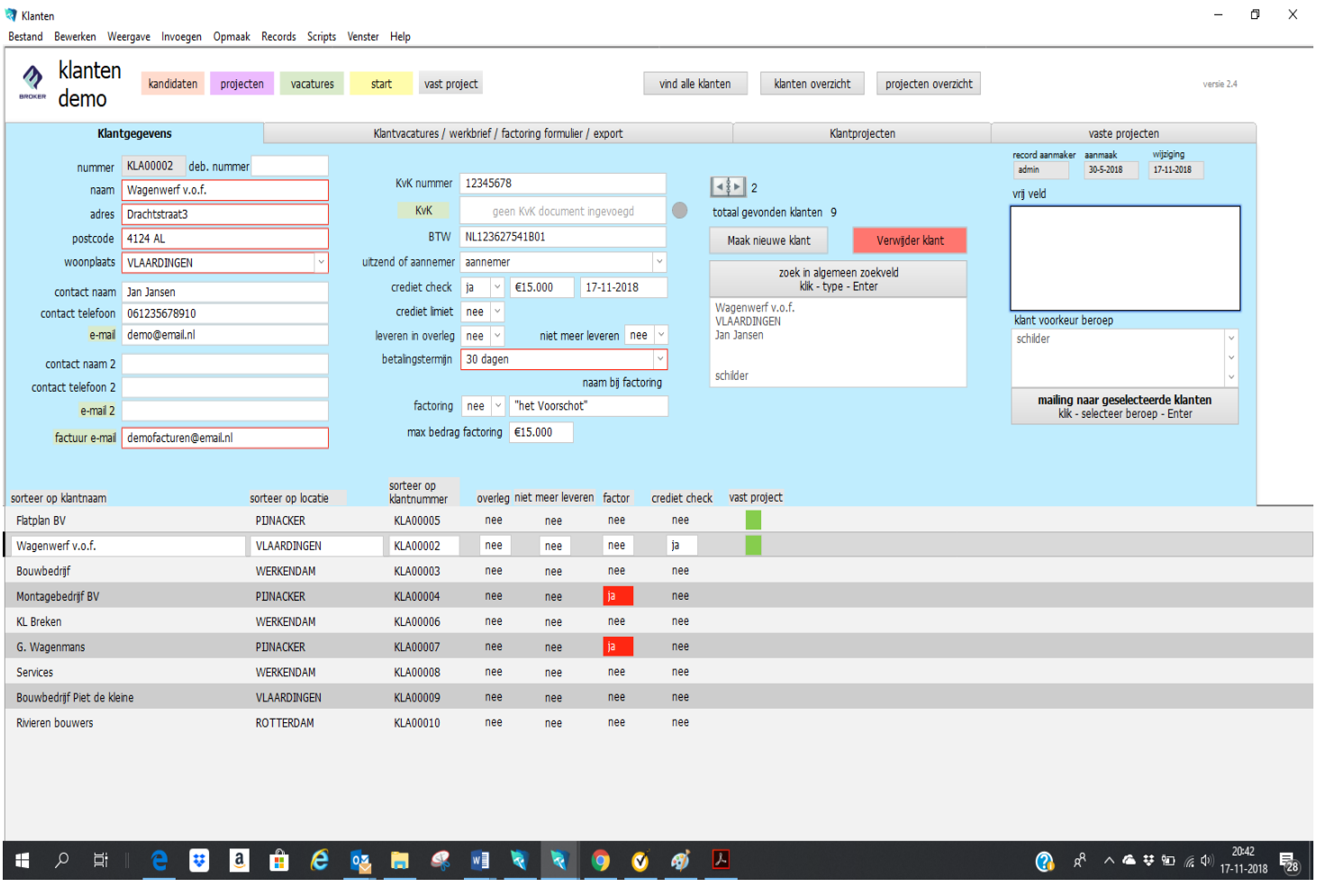

## Klantgegevens:

Vul alle gegevens in op de daarvoor bestemde regels. Rood omrande velden zijn gegevens die worden verwerkt in evt. aan te maken projecten

De overeenkomsten zullen standaard worden verzonden naar het e-mail adres van de eerste contactpersoon. Uiteraard kunt u het adres wijzigen als het bericht opent in uw emailprogramma.

U kunt de status van een klant aangeven door 'leveren in overleg' te veranderen van nee naar ja. De betreffende klant wordt dan rood. Ook kunt u kiezen om 'niet meer leveren' op ja te zetten. De betreffende klant wordt dan grijs en kan niet meer worden geselecteerd.

Als u een credit check heeft gedaan kunt u invullen voor welk bedrag en op welke datum.

Als u gebruik maakt van factoring kunt u bij factoring invullen ja en vervolgens bij welke maatschappij.

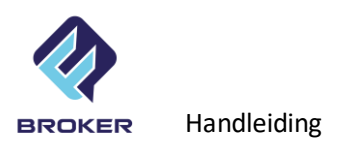

Bij klant 'voorkeur beroep' kunt u desgewenst aangeven aan welke disciplines de klant behoefte heeft.

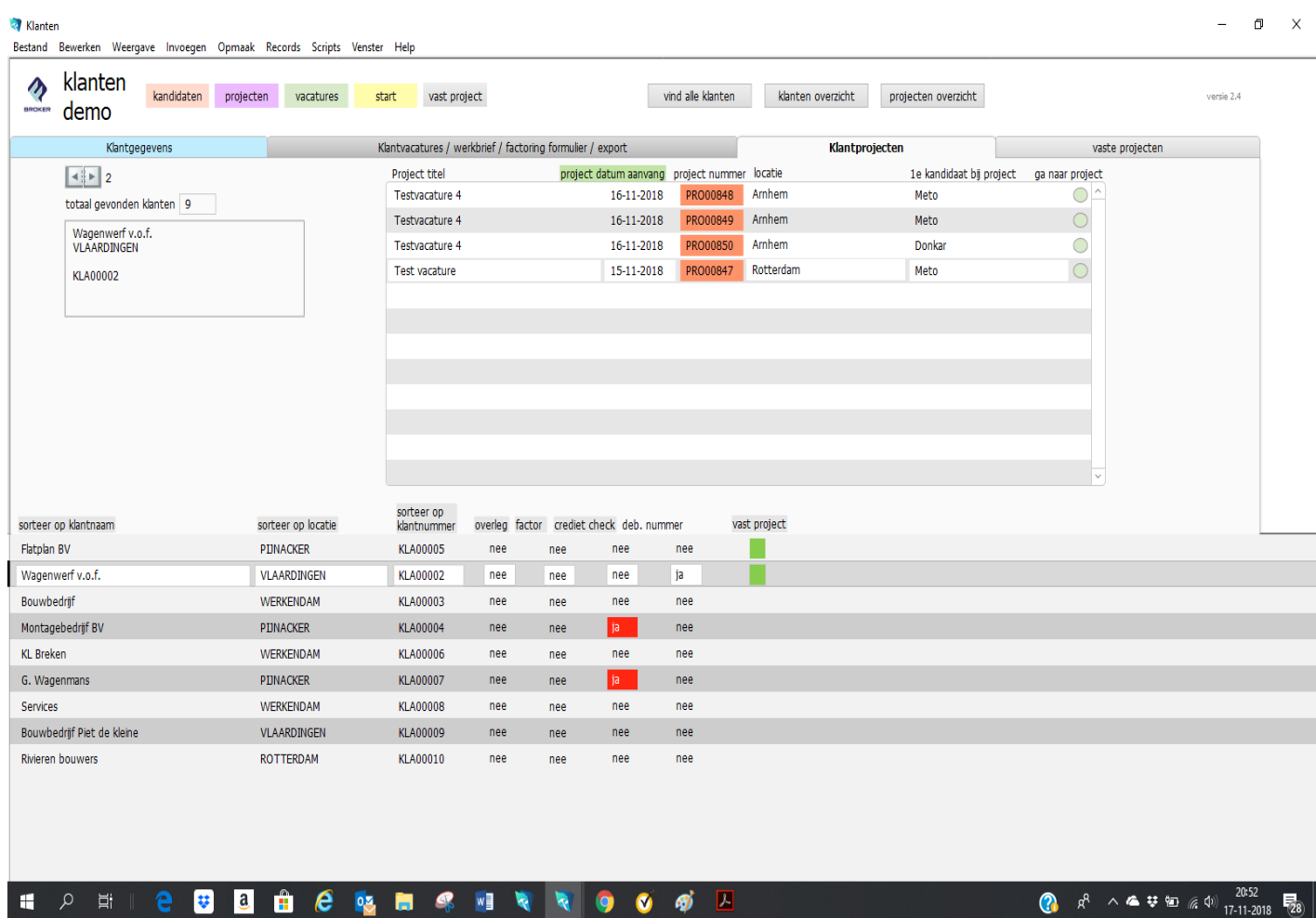

# tab: Klantvacatures/werkbrief/factoring formulier/export

Export voor Excel: Hier kunt u een export maken van al uw klanten naar Excel.

Factoring form.: Als u gebruikt maakt van factoring kunt u hier een klantenkaart generen.

Klant werkbrief: hier kunt u het werkbriefje van de klant opslaan. Deze zal bij het bevestigen van de opdracht in het tabblad projecten worden meegezonden naar de kandidaat.

## tab: Klantprojecten:

Hier worden de lopende projecten getoond bij de desbetreffende klant. Door op het groene balletje te klikken achter het project kunt u rechtsreeks naar de projectgegevens gaan.

#### Vaste projecten:

Dit is een aparte module en zal worden omschreven in het hoofdstuk Modules.

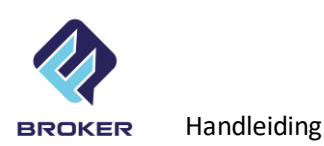

# Tabel: **VACATURES**

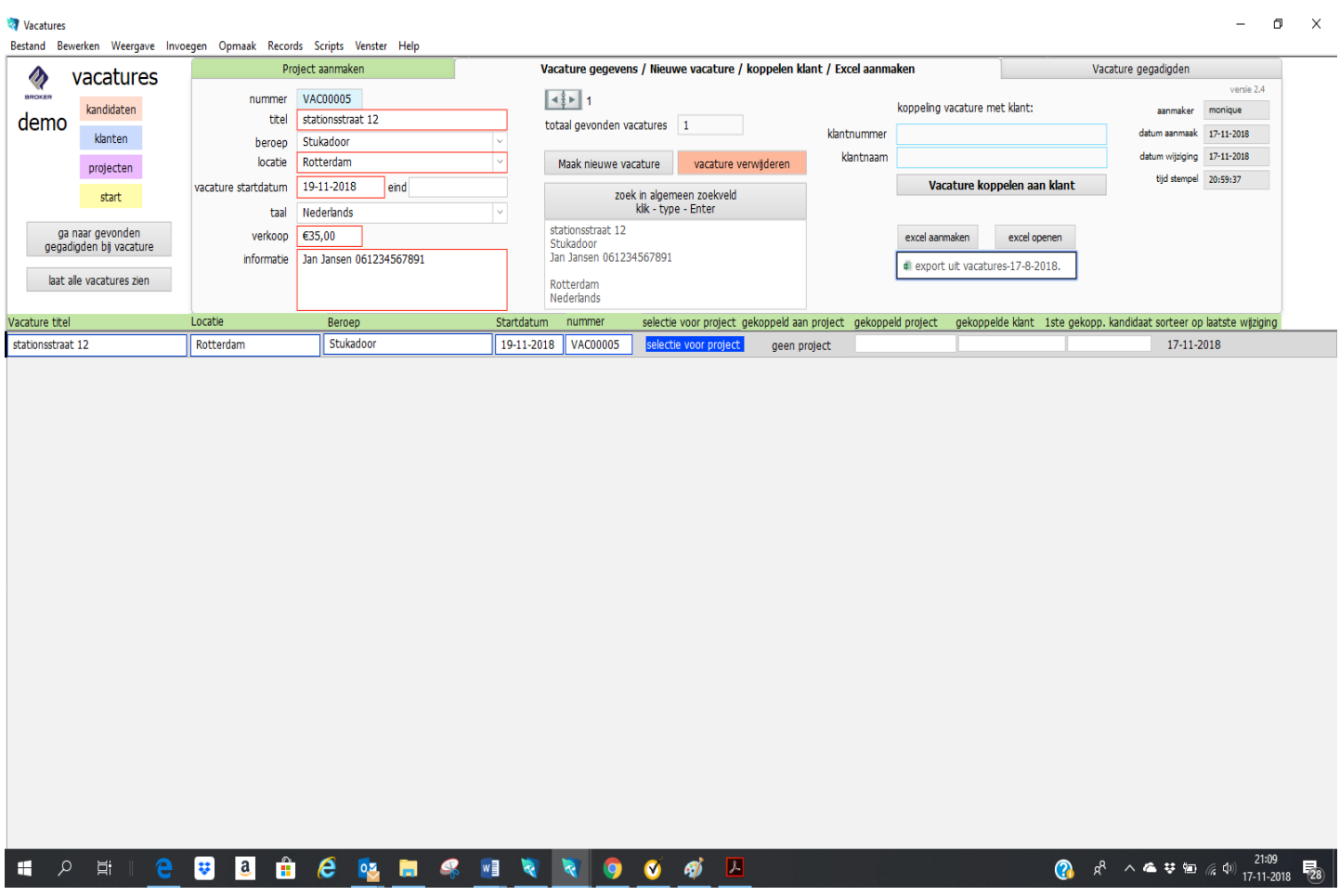

## Tab: vacature gegevens / nieuwe vacature / koppelen klant / excel aanmaken

U klikt op nieuwe vacature om een vacature te maken. Vul vervolgens alle vacature gegevens in. Rood omrande velden zijn gegevens die worden verwerkt in evt. aan te maken projecten.

Links in het scherm kunt u klikken op 'laat alle vacatures' zien om een overzicht te krijgen van alle vacatures. Achter de vacature is te zien of deze nog vacant is of al gekoppeld aan een project.

Let op! FM Broker selecteert kandidaten op beroep. Als u dus een kandidaat wilt selecteren die is geregistreerd met een ander beroep dan de vacature, moet u eerst bij de desbetreffende kandidaat het beroep wijzigen dat overeenkomt met het beroep in de vacature.

Bij verkooptarief kunt u het afgesproken uurtarief invullen.

Bij informatie kunt de projectgegevens invullen zoals bijzonderheden en contactpersoon op het werk.

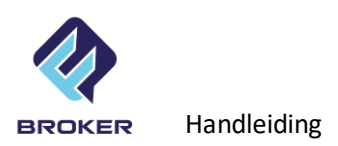

U kunt hierna de vacature koppelen aan een klant. Druk hiervoor rechts in het scherm op de knop 'Vacature koppelen aan klant'.

#### Tab: klant koppelen aan vacature

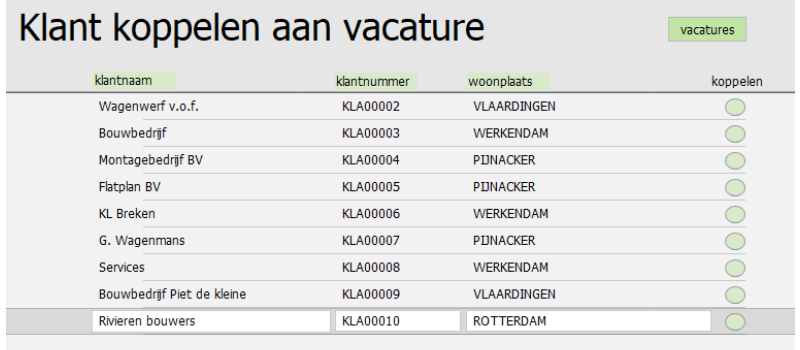

Door op de groene bal achter de juiste klant te klikken wordt de klant geselecteerd en gekoppeld aan de vacature.

#### Project aanmaken Vacature gegevens / Nieuwe vacature / koppelen klant / Excel aanmaken  $\boldsymbol{\theta}$ vacatures kandidaten kandidaat gegadigden bij vacature: Test vacature 2 demo gekoppelde klant bij vacature klanten Dankarov R.S. 15-11-1965 klant woonplaats O selectie voor project chie voor n G. Wagenmans PUNACKER projecten Gelder M.G. 15-09-1975 selectie voor project **KLA00007** R.J. 10-01-1996 **Henkes** ∩ selectie voor project start Jansjuk D. 20-12-1995 Om vacature los te koppelen van project, ga naar gevonden verwilder vacature nummer hieronder. gegadigden bij vacature (Projectrecord blijft wel bestaan). **VAC00002** laat alle vacatures zien Vacature titel Locatie Beroep Startdatum nummer selectie voor project gekoppeld aan project gekoppeld project gekoppelde klant 1ste gekopp. kandida Stukadoor Test vacature Rotterdam 15-11-2018 VAC00001 selectie voor project geen project Tegelzetter Test vacature 2 Apeldoorn 20-11-2018 VAC00002 selectie voor project project Test vacature 2 G. Wagenmans Jansjuk Test vacature 3 Weezep Schilder 19-11-2018 VAC00003 ie voor project geen project Testvacature 4 Arnhem Stukadoor 16-11-2018 **VAC00004** Testvacature 4 Wagenwerf v.o.f. Petran project

Vacature q

vacature

Test vaca

# Tab: project aanmaken

Bij het aanmaken van een project worden de geselecteerde gegevens van: - vacature, klant en – kandida(a)t(en) overgebracht naar de tabel 'projecten'. FM Broker staat toe dat maximaal 6 kandidaten aan één project worden gekoppeld. Als meer kandidaten moeten worden gekoppeld, kunnen van de zelfde vacature meerdere projecten worden gemaakt. Deze projecten staan dan wel op zich zelf (hebben eigen projectnummer).

Stappen om een project aan te maken:

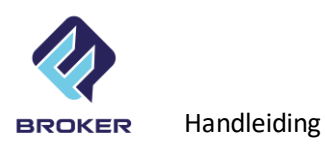

- 1) Kies de gewenste vacature door op de 'selectie voor project' naast de regel met de vacaturegegevens te klikken. De regel van de vacature wordt nu blauw. Mocht na aanklikken er geen klant gegevens verschijnen, dat moet de vacature nog aan een klant worden gekoppeld. (Zie tab: klant koppelen aan vacature). Mocht na aanklikken vacature er geen kandidaat namen verschijnen, dan zijn er geen kandidaten met zelfde beroep als de vacature gevonden. (Zie tab: kandidaat gegevens).
- 2) Klik bij 'gekoppelde klant bij vacature' op knop 'selectie voor project'. De velden van klantgegevens worden blauw.
- 3) Selecteer vervolgens de kandidaat of kandidaten (min. 1, max. 6) door op 'selectie voor project' te klikken
- 4) Nadat alle verplichte gegevens zijn geselecteerd, verschijnt de knop: 'Maak project'
- 5) Klik op knop 'Maak project'.

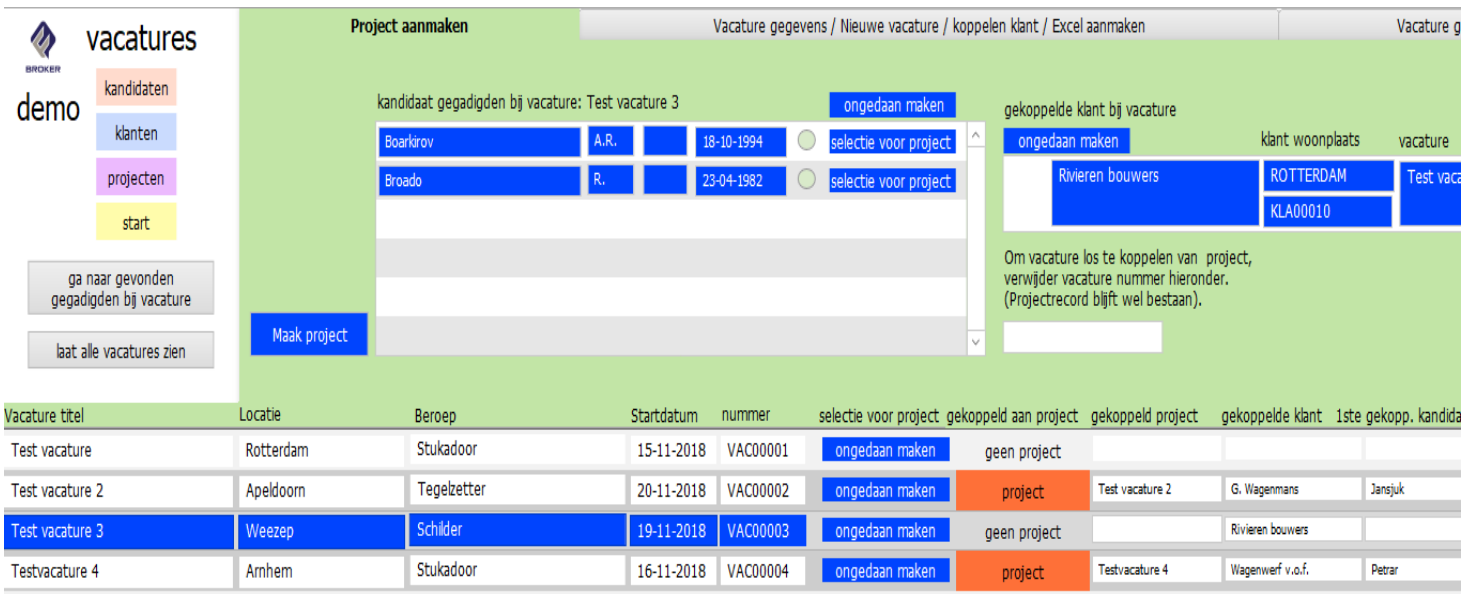

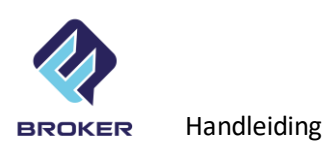

# Tabel: **PROJECTEN**

Nadat u voorgaande stappen heeft genomen verschijnt het hieronder getoond project

## scherm.

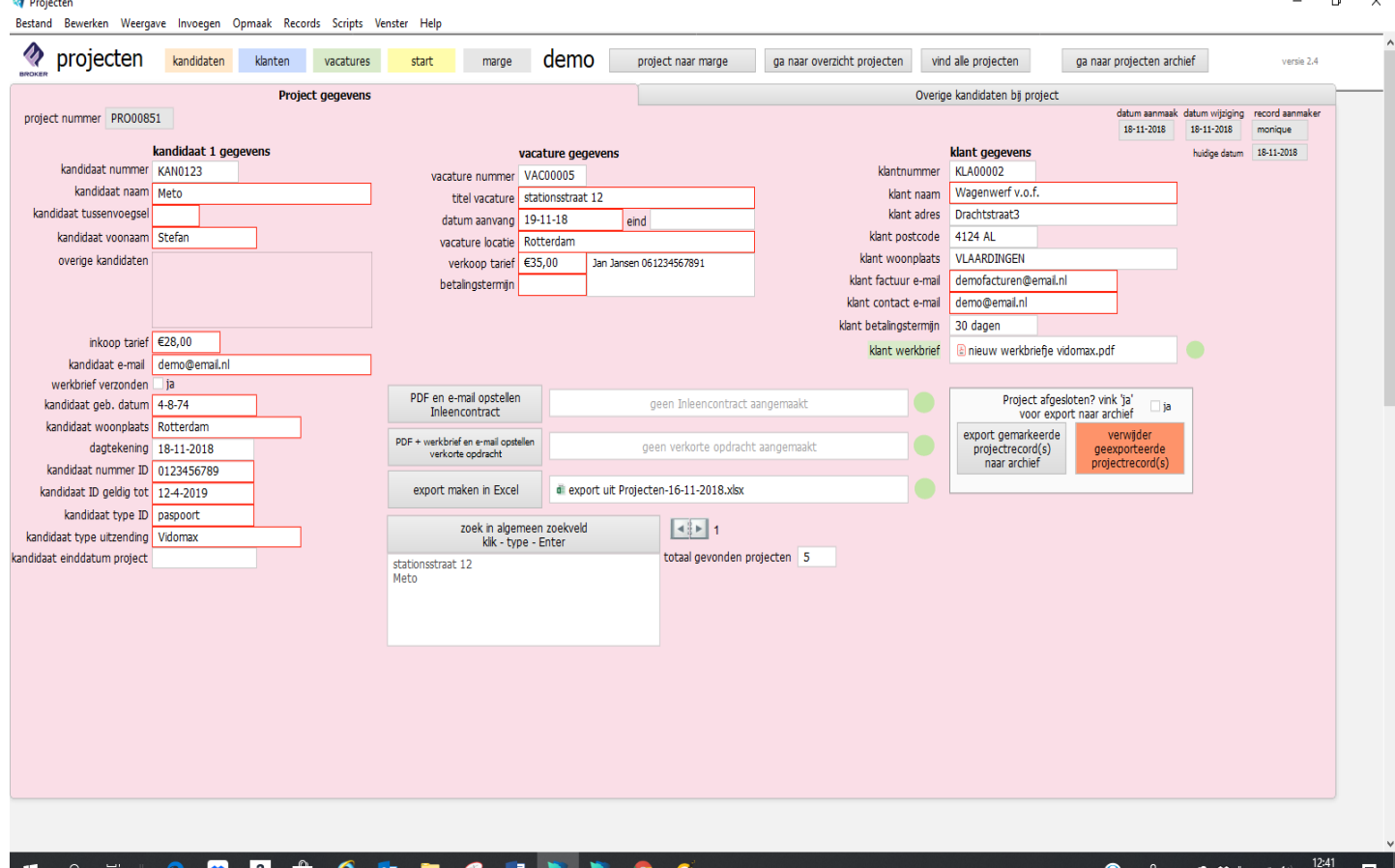

# Hier kunt u nog de betalingstermijn invullen en even checken of alle gegevens juist zijn ingevuld , vul in ieder geval in en verkoop tarief in, deze worden de basis van de margeberekeningen. Op het hoofdscherm wordt de 1<sup>e</sup> kandidaat getoond. Als er meerdere kandidaten werken op dit project dan worden deze getoond in het tabblad 'Overige kandidaten bij project'.

Hierna kunt u op de knop 'pdf en email opstellen inleenovereenkomst'. Er wordt een e-mail aangemaakt met de inleenovereenkomst als bijlage. Hierin staan o.a.: namen van de kandidaten die zullen gaan werken, de startdatum, locatie, uurtarief en betalingstermijn.

Met de knop 'pdf + werkbrief en email opstellen verkorte opdracht' stuurt u de gegevens van het project naar het e-mailadres dat is ingevuld bij de kandidaat.

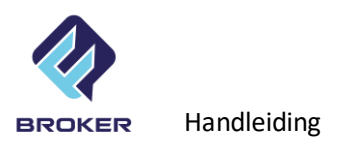

Projecten archiveren (Zie hoofdstuk archief).

Let op! Als u een project archiveert (en automatisch verwijdert uit actuele projecten) wordt bijbehorende vacature ook verwijdert. De vacature is niet meer terug te halen.

Let op! Als u een project verwijdert dan verwijdert u ook de margeberekening records. (Zie volgende hoofdstuk).

## Export naar Excel

Met de knop 'export naar Excel' wordt een overzicht gemaakt in Excel van alle lopende projecten, dit werkblad kunt u aanpassen naar uw wensen. Met het groene balletje achter de knop export naar Excel kunt u het werkblad openen.

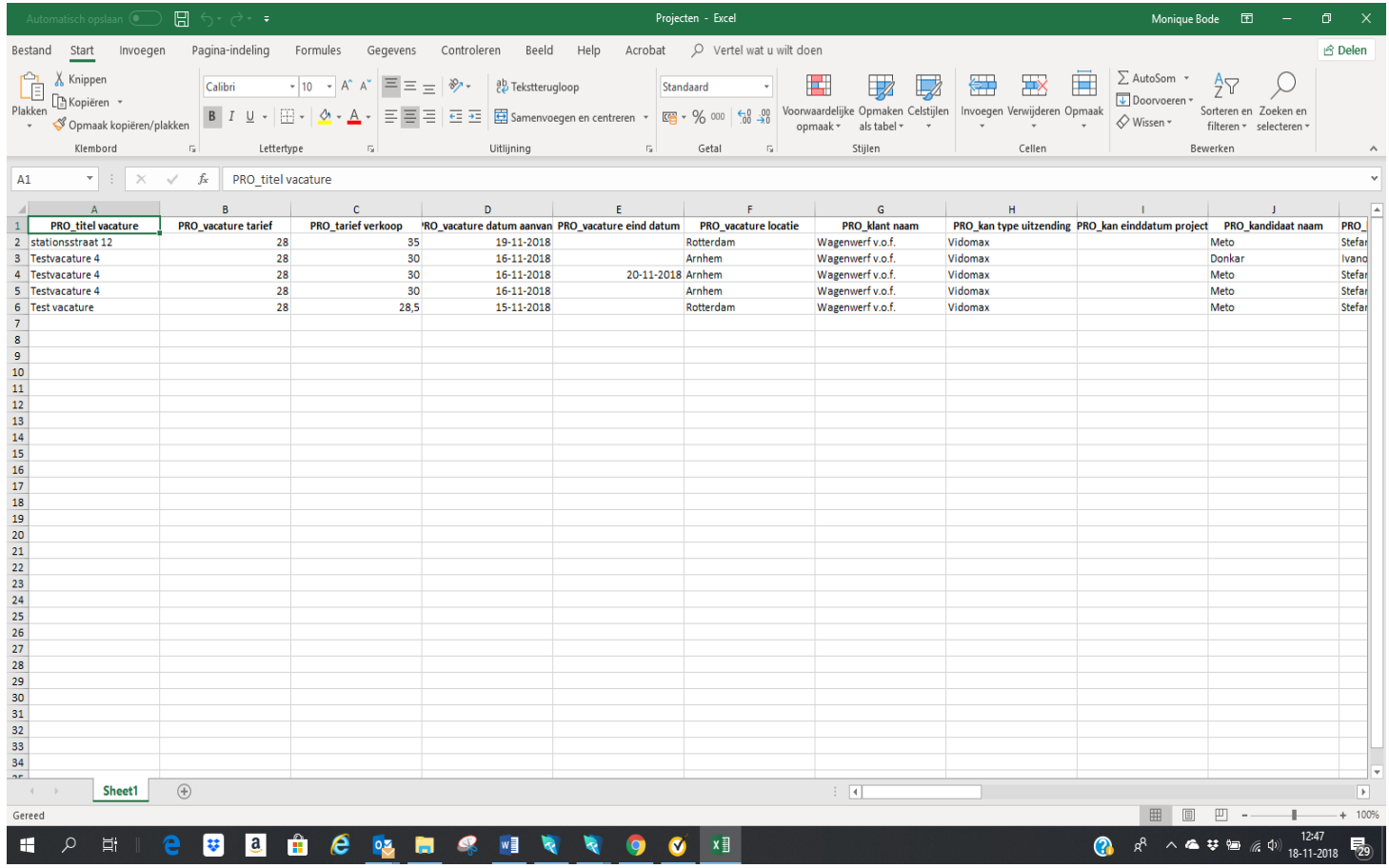

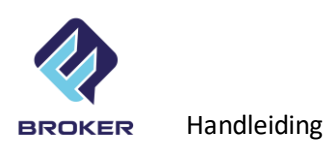

Voor een overzicht van alle projecten drukt u in de bladwijzerbalk op 'ga naar overzicht projecten'.

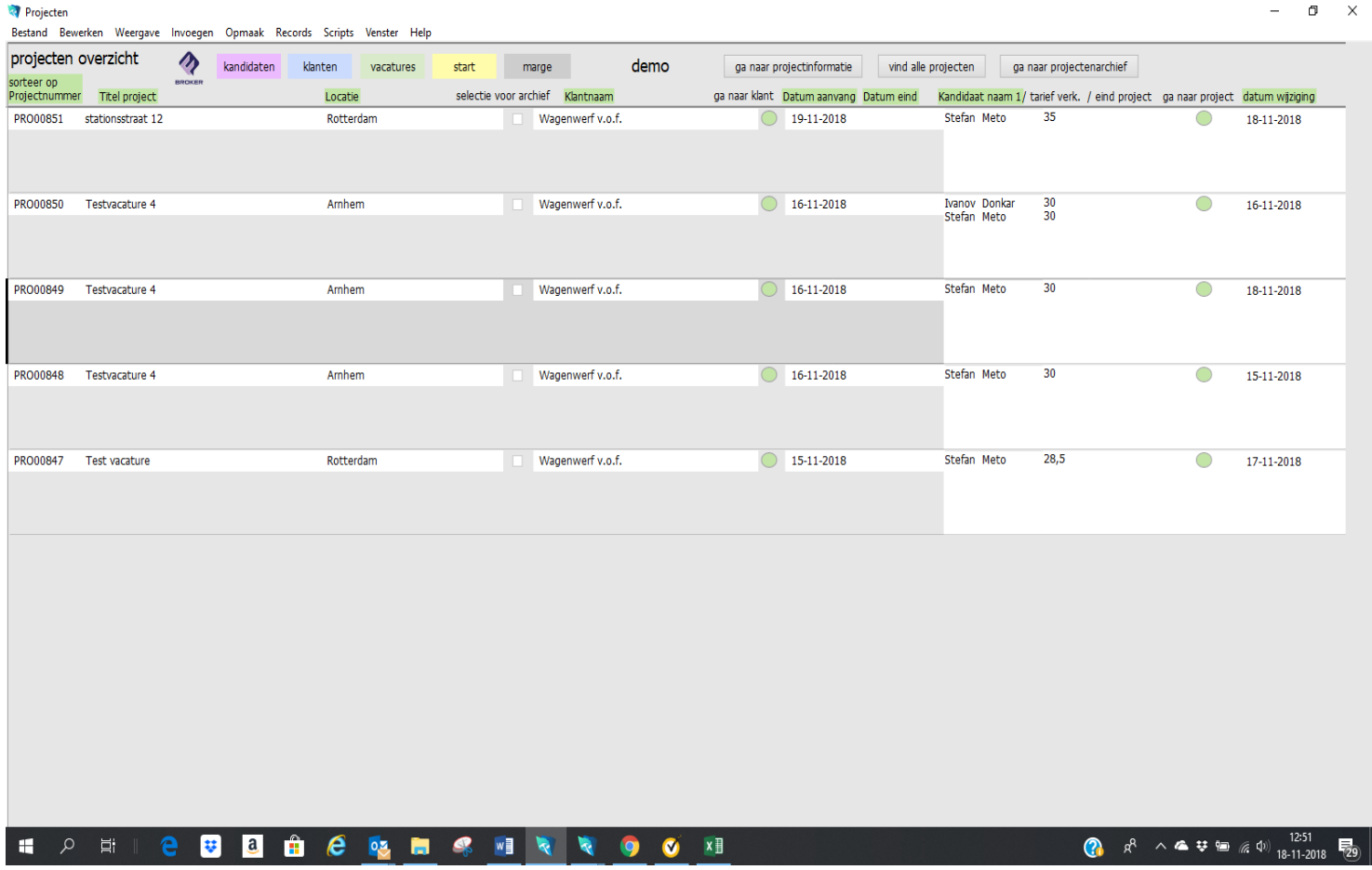

Als een project klaar is dan kunt u een einddatum invullen in de kolom 'Datum eind'. Als de geldende datum is bereikt wordt het project donkergekleurd.

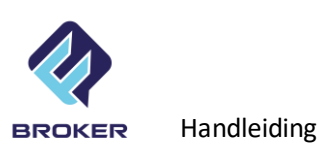

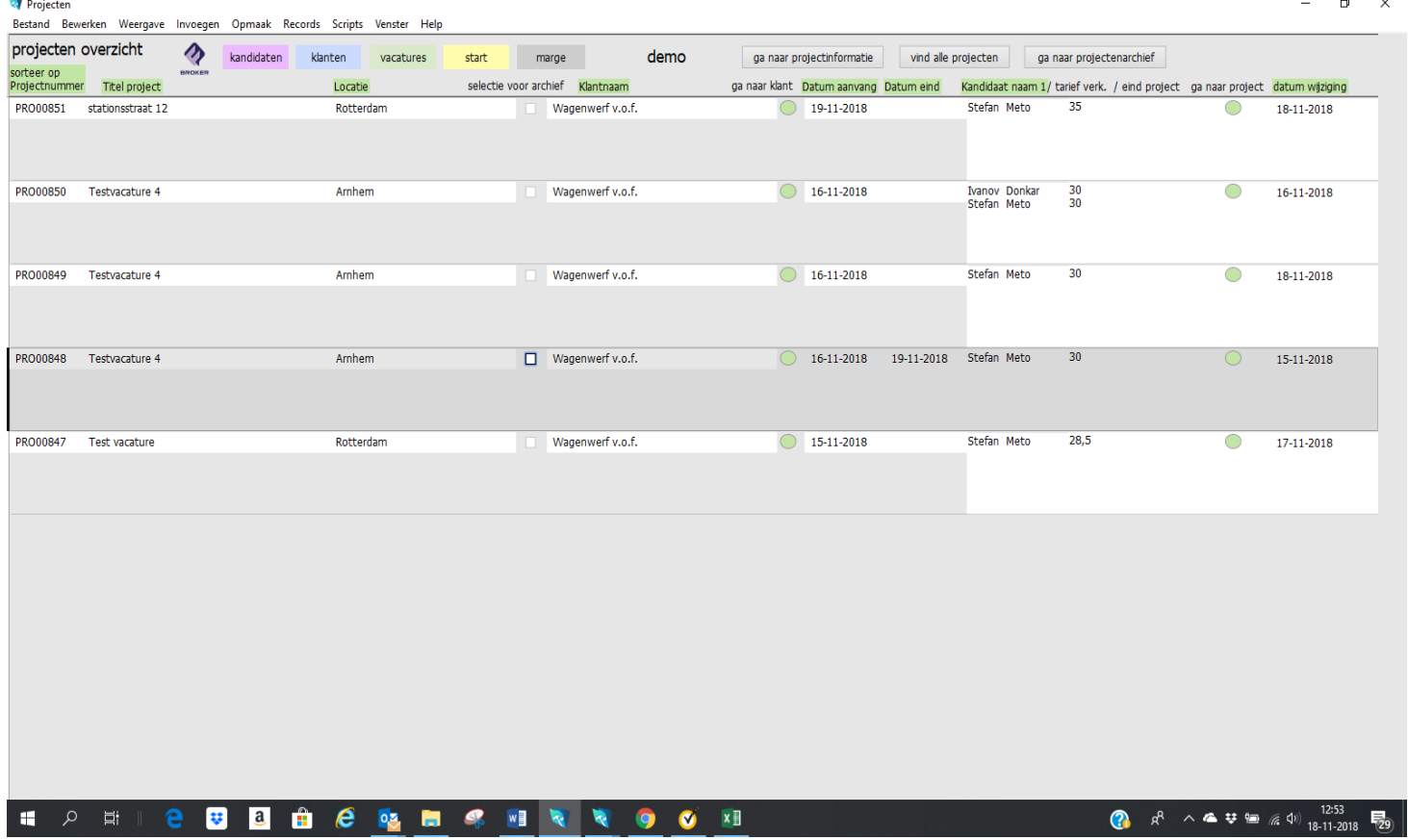

Als u vervolgens de facturen heeft verzonden dan kunt u het project verwijderen naar het archief. U kunt dit per project doen of u kunt meerdere projecten selecteren door een vinkje te zetten in de kolom *verwijderen voor archief*

Vervolgens gaat u bij één project naar de 'project informatie' en druk op de knop *'*verwijderen naar archief'.

Als er meerdere kandidaten werken op een project en één van deze kandidaten is klaar op het project maar het project is nog niet beëindigd, dan gaat u naar 'projectinformatie' en vult u bij de betreffende kandidaat de einddatum in, het project is dan nog gewoon te zien en achter de kandidaat staat dan een einddatum ingevuld.

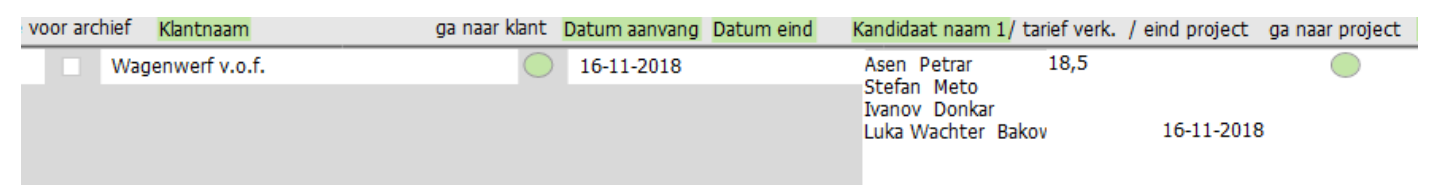

In het voorbeeld is de einddatum achter de naam Luka Wachter Bakov zichtbaar.

U kunt ook altijd een kandidaat toevoegen door naar projectadministratie te gaan en te kiezen voor het tweede tabblad 'Overige kandidaten project'. Hier kunt u dan handmatige een kandidaat toevoegen*.* Ook kunt u hier bijvoorbeeld tarieven aanpassen etc.

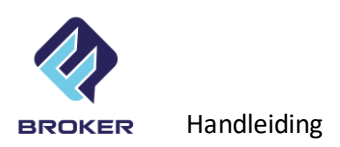

# Tabel: **PROJECTEN ARCHIEF:**

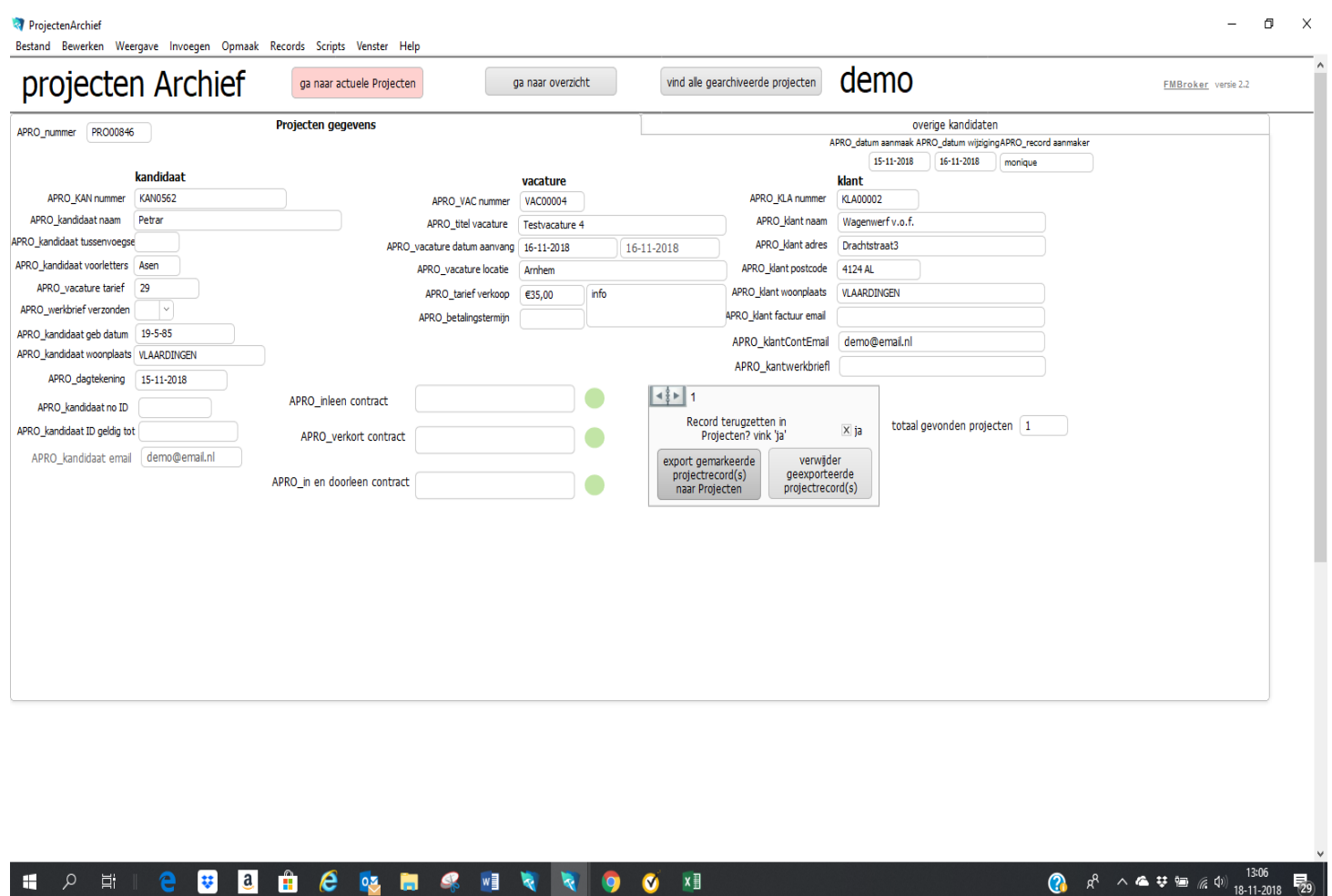

Het archief ziet er hetzelfde uit als de lopende projecten. U kunt een overzicht oproepen van alle projecten in het archief. Vervolgens kunt u in de bladwijzerbalk weer drukken op 'projectinformatie'.

#### Projecten archiveren

Aan de rechterkant van het tabblad 'project' ziet u een mogelijkheid om het project te verplaatsen naar het archief. U vinkt dan aan: 'ja' en drukt op 'verwijderen naar archief'. Als u het project niet in het archief wilt plaatsen dan drukt u op de rode knop 'verwijderen'. Het project is dan geheel verwijdert. (Zie ook hoofdstuk archief).

Let op! Als u een project archiveert (en automatisch verwijdert uit actuele projecten) wordt bijbehorende vacature ook verwijdert. De vacature is niet meer terug te halen.

Let op! Als u een project verwijdert dan verwijdert u ook de margeberekening records.

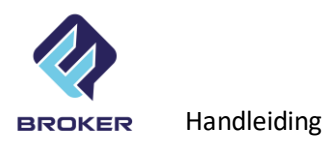

## Terugplaatsen gearchiveerde projecten

Vanuit het archief kunt u een project weer terugplaatsen naar de lopende projecten. U doet dit door dezelfde stappen te nemen als bij het verwijderen van een project en u drukt vervolgens op 'project terugplaatsen'.

Let op! Bij het terugplaatsen van een project, wordt de vacature niet teruggeplaatst.

#### Opslaan van gegevens

FM Broker heeft geen knop opslaan. Automatisch wordt alles dat u verandert opgeslagen. Als de cursor het veld nog niet verlaten heeft, kan de vorige inhoud van het veld worden teruggehaald. Kies daarvoor: Bovenste menu, Edit en kies Undo (Ctrl+ Z). U kunt altijd gegevens aanpassen waar u maar wilt. Er zijn geen verplicht invoervelden.

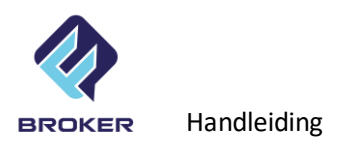

#### Module: **MARGEBEREKENING**

De module margeberekening is ondergebracht bij de tabel 'projecten'. Bij het aanmaken van een project wordt automatisch en margeberekening/urenregistratie aangemaakt. U kunt naar margeberekening navigeren door op de knop 'marge' te klikken.

Als u deze module later aanschaft dan het hoofd bestand, of u mist een project in het overzicht van marge-records, dan kunt u bij projecten nog gebruik maken van de knop 'project naar marge' om handmatig een margerecord aan te maken op basis van het gekozen project.

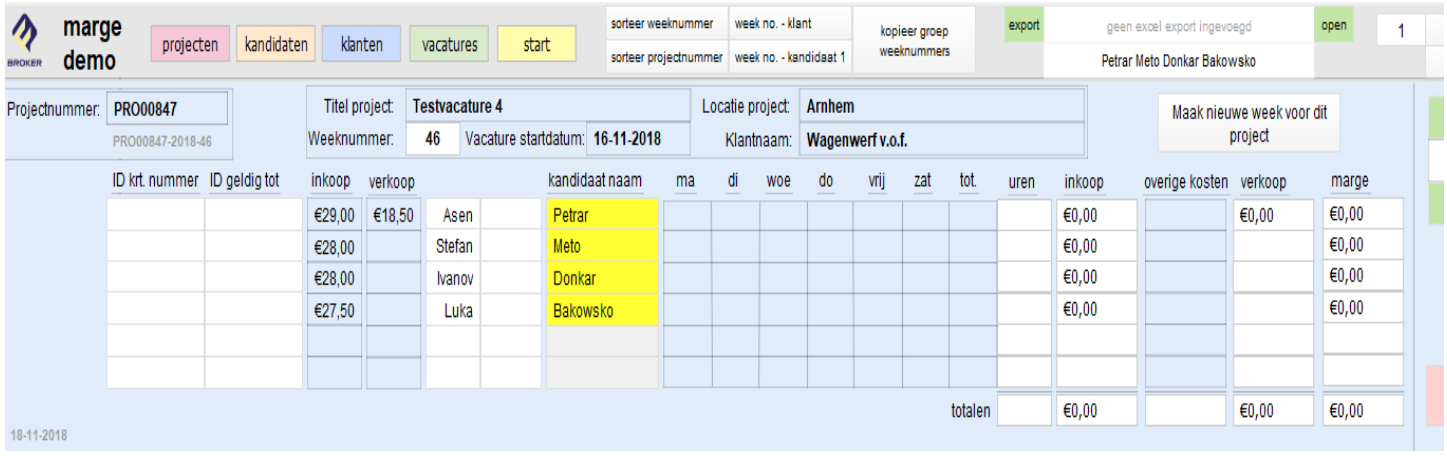

Bij het aanmaken van een marge-record worden automatisch de gegevens van o.a.

vacature, kandidaten en klanten overgezet. U kunt in de module marge de uren invullen die zijn gewerkt in de gewenste week. Door rechts bovenin op 'zoek' te klikken, kunt u invullen welke week u wilt bewerken.

U kunt een totaal aantal uren invullen of, als u een mandagregister wilt maken, de uren per dag. Bij overige kosten kunt u bijvoorbeeld parkeerkosten invullen.

Er wordt automatisch berekend wat de verkoop, inkoop en marge zijn per project. Onderin het scherm worden ook de totalen van het gevonden aantal records week getoond (totalen zijn afhankelijk van het aantal gevonden records).

Zolang er geen uren zijn ingevuld bij de kandidaten, wordt het naamveld geelgekleurd. Als u uren bij een kandidaat heeft ingevuld dan verdwijnt de markering. Zo kunt u dus altijd makkelijk zien of u alle uren heeft ingevuld/ontvangen.

Rechts in het scherm kunt u ook aanvinken of het project is gefactureerd. Op dit veld kan ook gezocht worden.

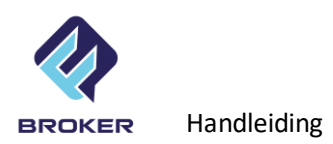

#### sorteeropties

U kunt in de bovenste balk aangeven of u het overzicht sorteert per weeknummer of projectnummer, weeknummer – klant of per weeknummer – kandidaat 1 wilt zien. (er

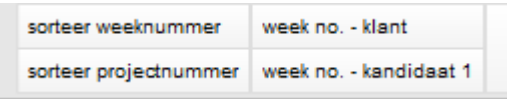

wordt niet gesorteerd op de overige kandidaten).

## zoekopties

Bijna alle velden zijn doorzoekbaar. Het veld onder de Excel export, zoekt naar alle kandidatennamen tegelijkertijd. Om te zoeken, klik op 'zoek' en type uw zoekvraag in het gewenste veld.

## Mandagenregister

Vanuit de module margeberekening kunt u een mandagenregister aanmaken. Klik hiervoor op 'maak mandagenregister'. Zie voorbeeld hieronder.

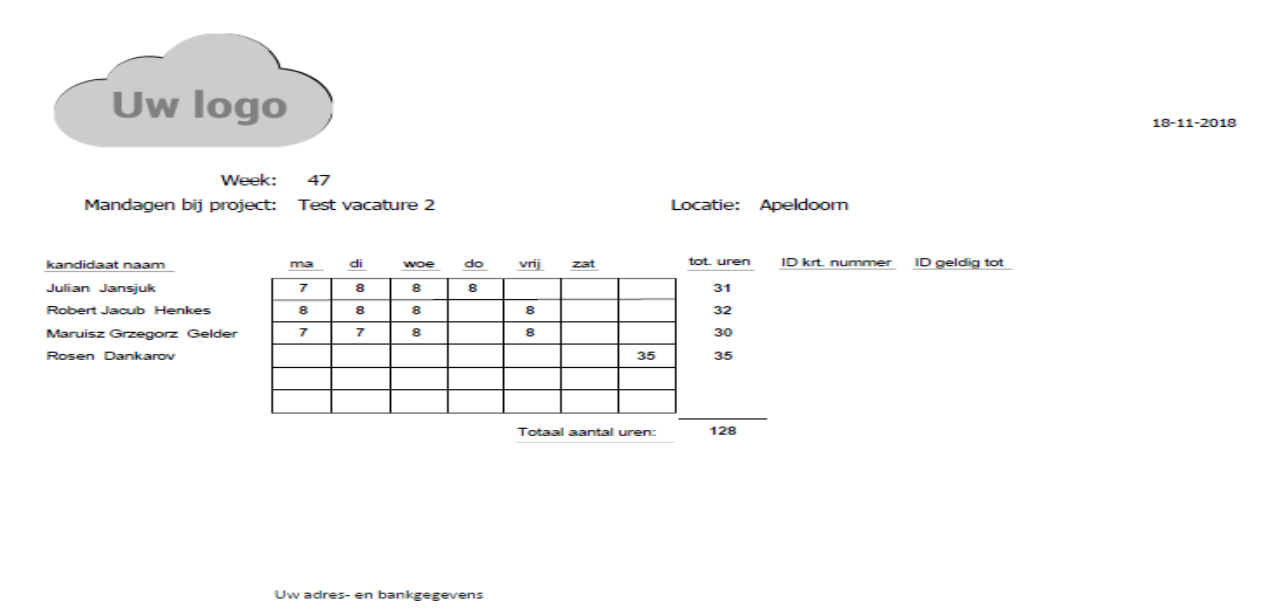

Het mandagenoverzicht wordt in het veld Mandagenoverzicht geplaatst. Tegelijkertijd wordt een e-mail aangemaakt met een begroetingstekst en wordt het overzicht aan de email toegevoegd.

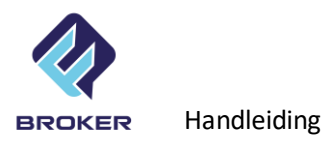

Met de groene export knop bovenin het scherm kunt u een export maken naar Excel en zodoende de gevonden records opslaan voor bewerking. (de inhoud van de export wordt bepaald door de zoekvraag.).

Voordat u nieuwe week gaat invoeren, verwijdert u eerst de oude en afgehandelde projecten naar het archief. Hiermee worden ook de margerecords verwijderd.

#### In Margeberekening groep weeknummers kopiëren

Om voor een nieuwe week de lopende projecten te kopiëren drukt u op de knop 'kopieer groep weeknummers'. Hierbij wordt een selectie gemaakt op weeknummer, ongeacht het project. Alle gegevens behalve de ingevulde uren van de werknemers worden mee gekopieerd.

U wilt bijvoorbeeld week 45 naar week 46 kopiëren. Er wordt gevraagd welke week u wilt kopiëren en vervolgens vult u in welk weeknummer de nieuwe registratie moeten hebben.

Procedure

- 1) Klik op knop 'kopieer groep weeknummers'
- 2) Programma vraagt:

Welke weeknummer moet worden gekopieerd?

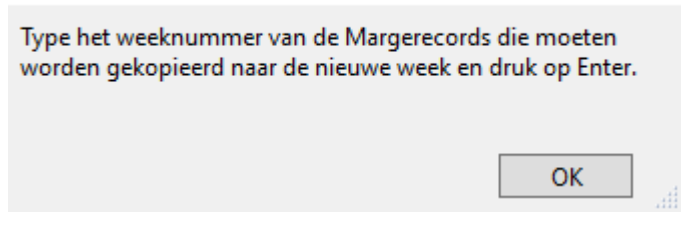

- 3) Vul het te kopiëren week nummer in (vb.: 45)
- 4) Programma vraagt het nieuwe weeknummer

Welk nieuw weeknummer?

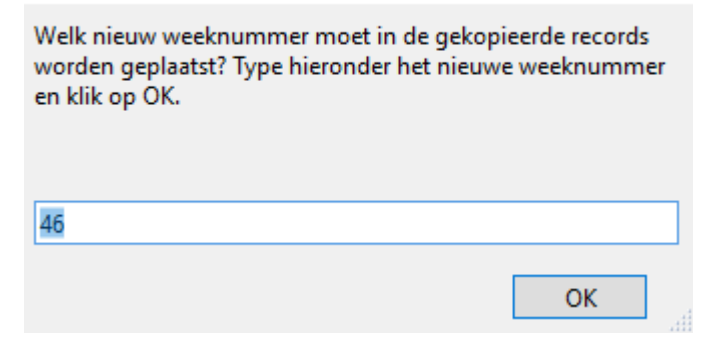

5) Vul nieuwe weeknummer in (vb.: 46)

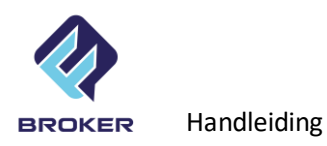

6) Klik op Ok. Van alle gevonden records met weeknummer 45 wordt nu een kopie gemaakt en voorzien van weeknummer 46.

Voordat u een nieuwe week aanmaakt zorg dan dat oude projecten (lees: automatisch ook marge records) zijn verwijderd omdat deze anders ook weer in de nieuwe week verschijnen. Marge records kunnen ook individueel worden verwijderd (zie knop: 'verwijder dit record').

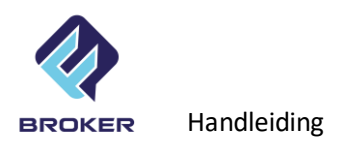

## Module: **VASTE PROJECTEN**

Deze module vindt u bij tabel klanten, tabblad 'vaste projecten'. Vaste projecten is bedoeld voor frequent terugkerende werkzaamheden of voor aangenomen werken. Hieronder een voorbeeld van weergave van 2 vaste projecten bij een klant.

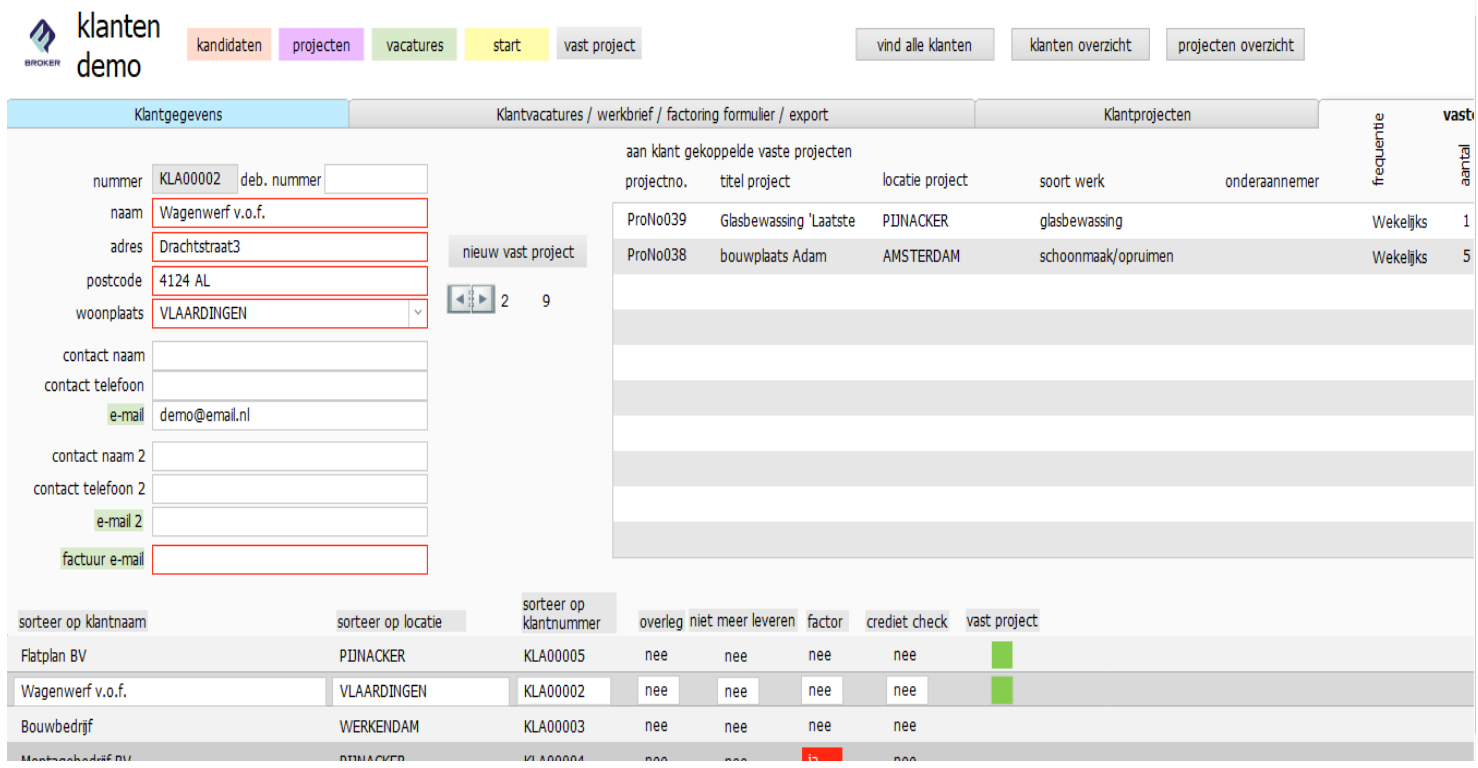

Het groene hokje in de lijst achter de klantnaam geeft aan dat er bij deze klant vaste project(en) zijn geregistreerd. Door te klikken op de kolomtitel (vast project) komen alle geregistreerde vaste projecten bovenaan te staan. Door te klikken op de knop 'maak vast project' worden gegevens van de klant gebruikt voor het aanmaken van een vast project record. Hieronder voorbeeld tabel 'vast project'.

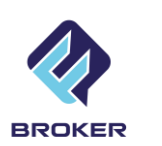

Handleiding

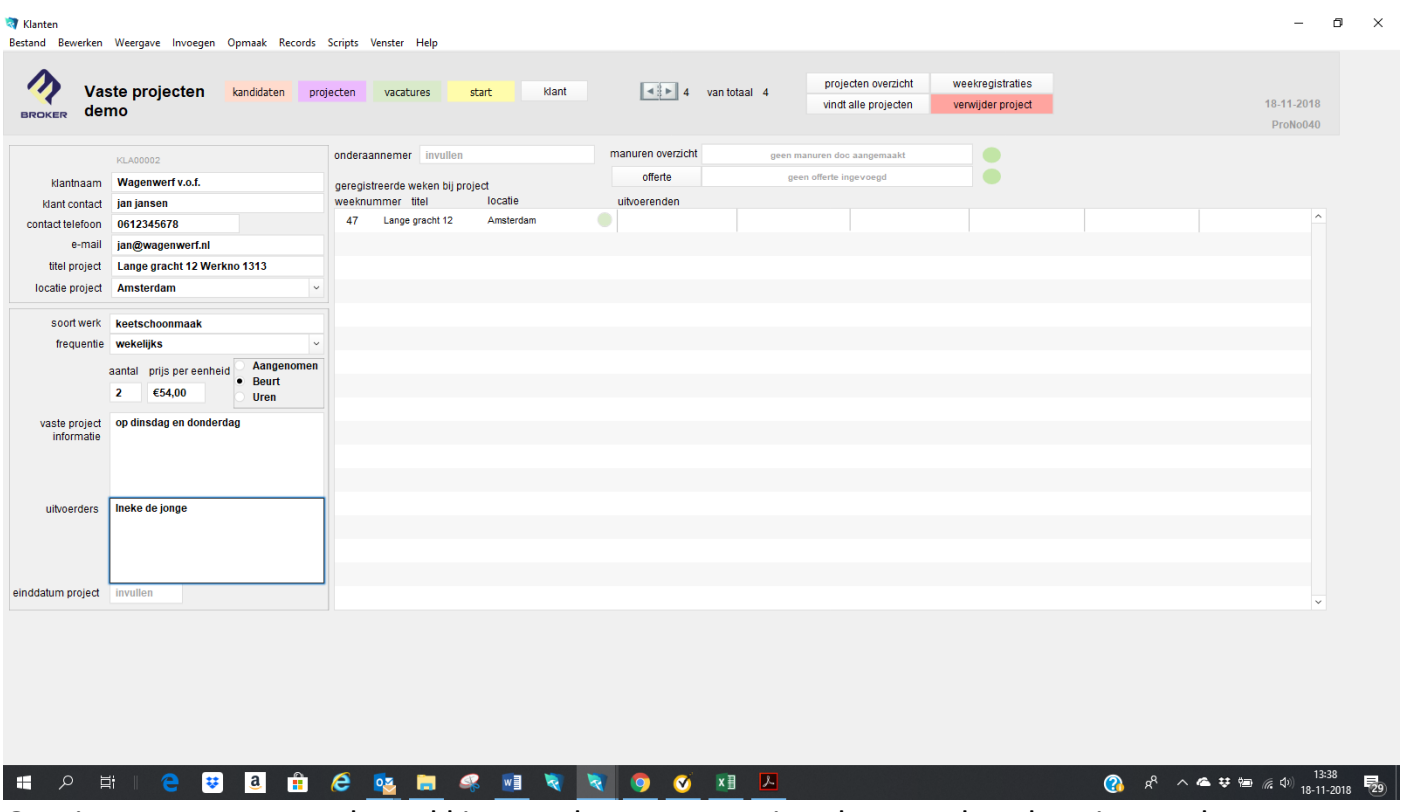

Overige gegevens met betrekking tot het vaste project kunnen handmatig worden toegevoegd.

Met de knop 'offerte toevoegen' kunt u eventueel uw gemaakte offerte opslaan bij het project.

Na het invullen van de projectgegevens kunt op het groene balletje achter het aangemaakte project drukken om de gegevens per week in te voeren (namen werknemers, uren, in- en verkoop, etc.).

Hieronder voorbeeld weekregistratie bij vast project.

![](_page_24_Picture_65.jpeg)

Door te klikken op 'maak nieuwe week' kunt u een nieuwe week op basis van een bestaande week aanmaken. Alle gegevens van de bron-week worden daarbij overgenomen. Automatisch wordt het weeknummer met 1 week verhoogd.

![](_page_25_Picture_0.jpeg)

mandagenregister

Bij het maken van een mandagenregister kunt u maximaal 6 weken in het register laten zien. Om een mandagenregister aan te maken, moet u aangeven welke weken van welk vast project u wilt opnemen in het overzicht.

Procedure aanmaken mandagenregister

- 1) Klik op een gewenst vast project (titel als referentie) in de tabel weekregistraties (hierbij is het niet van belang welk weeknummer wordt gekozen).
- 2) Klik op de groene knop 'manurenoverzicht'
- 3) Om de gewenste weeknummers te selecteren (max. 6), klik op de nu zichtbare knop 'selectie' bij de gewenste weken. (Zodra een selectie is gemaakt, kan de hele selectie ongedaan worden gemaakt met de dan zichtbare knop 'sel. ongedaan').
- 4) Na selectie van de gewenste weken, klik op knop 'e-mail + PDF'.
- 5) Nu wordt het mandagenregister aangemaakt en in het veld manurenoverzicht geplaatst (zichtbaar in tabel 'vast project'). Tegelijkertijd wordt een e-mail opgesteld met standaard begroeting en het overzicht bijgevoegd.

Voorbeeld van mandagenregister (PDF).

![](_page_25_Figure_10.jpeg)

totaal aantal uren<br>over vermelde we(e)k(en): 31

![](_page_26_Picture_0.jpeg)

Met de knop 'overzicht' in de balk krijgt u een overzicht van alle vaste projecten. Er kan gesorteerd worden op: - projectgegevens, - soort en frequentie en – einddatum project

![](_page_26_Picture_30.jpeg)

![](_page_27_Picture_0.jpeg)

## Problemen oplossen

Onleesbare lettertekens

Dit probleem heeft te maken met Adobe Acrobat en is een bekend probleem. Om te verhelpen doe het volgende:

Sluit FM Broker en open opnieuw

Als dit niet werkt, doe het volgende:

 De-installeer Adobe Acrobat, download nieuwe versie en installeer opnieuw (gebruik volgende link: [https://get.adobe.com/nl/reader/\)](https://get.adobe.com/nl/reader/)

Procedure (Windows 10):

o klik rechts onderin op het Windows icoontje en kies 'instellingen' (tandwiel)

![](_page_27_Picture_9.jpeg)

o Kies 'verwijderen apps'

![](_page_27_Picture_11.jpeg)

- o Kies 'apps en onderdelen' en klik in de lijst op Adobe Reader.
- o Kies vervolgens op 'verwijderen'
- o Download de nieuwe versie van Adobe Acrobat en volg de installatieinstructies

Gebruik bij andere Windowsversies het configuratie scherm en kies voor 'programma's'. Kies vervolgens verwijderen. (Suggestie: zet de automatische updates van Adobe acrobat uit)

E-mailprogramma reageert niet op FM Broker (er worden geen e-mails aangemaakt).

Dit probleem heeft te maken met een verschil in Bit-versie van het e-mailprogramma en Filemaker. Neem hiervoor contact op het Hans (hans@hmgict.nl).